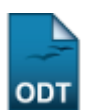

## **Cadastrar Linhas de Pesquisa**

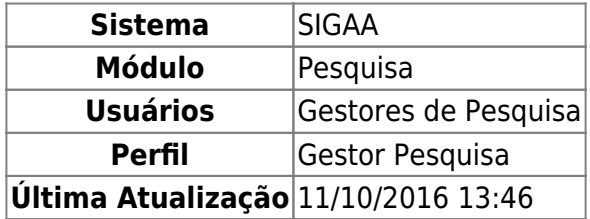

Essa operação é utilizada pelo usuário para cadastrar linhas de pesquisa da instituição.

Para utilizar essa funcionalidade, o usuário deverá acessar o SIGAA → Módulos → Pesquisa → Cadastros → Linha de Pesquisa → Cadastrar.

A tela a seguir será exibida:

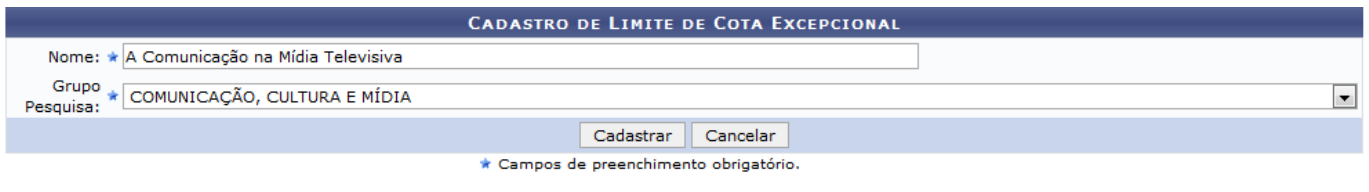

Pesquisa

Para cadastrar uma linha de pesquisa no sistema, informe o Nome desta linha e selecione o Grupo Pesquisa do qual esta faz parte. Exemplificaremos a operação com o Nome: A Comunicação na Mídia Televisiva e o Grupo Pesquisa: COMUNICAÇÃO, CULTURA E MÍDIA.

Caso deseje retornar ao módulo principal da operação, clique em Pesquisa.

Caso desista de realizar a operação, clique em *Cancelar* e confirme a operação na caixa de diálogo que será gerada posteriormente.

Clique em *Cadastrar* para concluir o cadastro. Uma mensagem se sucesso sobre a operação será exibida no topo da tela. Veja:

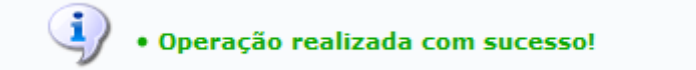

## **Bom Trabalho!**

## **Manuais Relacionados**

- [Alterar Remover Linhas de Pesquisa](https://docs.info.ufrn.br/doku.php?id=suporte:manuais:sigaa:pesquisa:cadastros:linha_de_pesquisa:alterar_remover)
- [<< Voltar Manuais do SIGAA](https://docs.info.ufrn.br/doku.php?id=suporte:manuais:sigaa:pesquisa:lista)

Last update: 2016/10/11 13:46 suporte:manuais:sigaa:pesquisa:cadastros:linha\_de\_pesquisa:cadastrar https://docs.info.ufrn.br/doku.php?id=suporte:manuais:sigaa:pesquisa:cadastros:linha\_de\_pesquisa:cadastrar

From: <https://docs.info.ufrn.br/>-

Permanent link: **[https://docs.info.ufrn.br/doku.php?id=suporte:manuais:sigaa:pesquisa:cadastros:linha\\_de\\_pesquisa:cadastrar](https://docs.info.ufrn.br/doku.php?id=suporte:manuais:sigaa:pesquisa:cadastros:linha_de_pesquisa:cadastrar)**

回8

Last update: **2016/10/11 13:46**